## COMFAST

### **Quick Installation Guide**

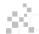

### 1 Connection Diagram

1.1 If use dial-up internet, pls follow up below connection steps 1.2.3.4; If use broadband internet, pls follow up below connection steps 2.3.4 and connect WAN port of wireless router to internet directly.

#### Dial-up Internet

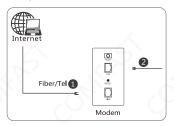

#### **Broadband Internet**

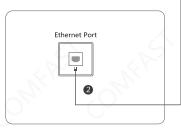

#### Wireless Connection

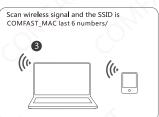

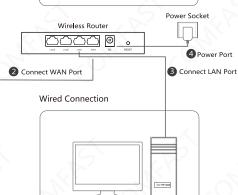

# 2 Setting Steps

2.1 Wait for 20 seconds for the device to power on. Search for SSID (COMFAST\_XXXXX) wirelessly, or connect the LAN port of the device with a network cable. Input IP (192.168.10.1) to enter the device management page and set the login password for the management page.

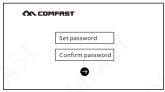

2.2 Setting Network Type Router (PPPoE, User Name, Server Name)

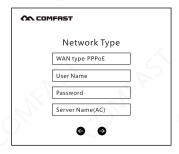

2.3 Set the wireless SSID and click  $\odot$  to complete the setup.

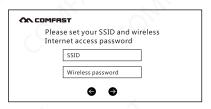

 $2.4\,Login$  input the password and the next step is to enter the home page.

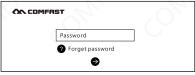

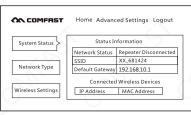

2.5 Modify the Router mode network type and wireless basic information.

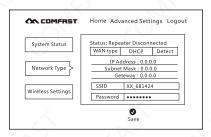

2.6 Repeater Mode Settings: Go to Advanced Settings - Wireless Settings - Repeater.

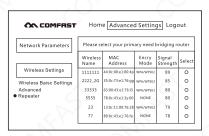

# 3 FAQ

1. What should I do if I forget the password to log in to the device (how to reset the router)?

A. Forgetting the password to log in to the device can only restore the device to the factory default settings, which means reset. When the device is started, press the RESET button for about 7 seconds and release it to reset.

2. What if i can't open the administrator page of device in browser? A. Please make sure the ip address of your computer is in the same nerwork segment as the IP address of the device administrator page you typed in browser: for emample, if your device default login IP address is 192.168.10.1, then the IP address of your computer should have been 192.168.10.x(x is any integer between 2 and 254): B. Please make sure your browser setting is "Never dial a connection" and disable proxy; Here is the steps of configuration (suppose you use IE): Click "Tools"-"Internet Options"-"Connections", choose "Never dial a connection"; Click "Lan settings", remove the potion of "Proxy server".

C. Try change another computer to log in: If all the 3 hints above can't help you, please do the Factory Reset Operation to the device and log in again.

3. Why my laptop can't search out the signal of Wi-Fi SSID?

A. If your laptop has network adapter built-in, please make sure the Wi-Fi function is enabled (we recommend you connect the laptop vendor or read the laptop user manual);

B. At device manager interface, check whether the driver of network adapter has been installed successfully;

C. Check whether the wifi service has been turned on, right click the icon"my computer" on your desktop, choose manage. In "Computer Management" wizard, click "Services and Applications"; then on the page of "Service", find the item "Wireless Zero Configuration" and check its Status value.

 $\ensuremath{\mathsf{D}}.$  Please make sure you've enabled the wifi capability and enabled SSID broadcast.

E. Get closer to the router and try search again, Avoid the factor of obstacles which reduce the intensity of signal; If the hints above can't help you, please chick out whether another wireless network adapter can connected to the router. If it still don't work, please do the factory reset operation to restore the parameters back to their default values

### **Quick Installation Guide**

Statement Shenzhen Four Seas Global Link Network Technology CO.,Ltd.Company all rights reserved.

Without ours official writ permission, no unit or individual shall be copied, reproduced, transcribed or translated in part or whole book. In any form or by any means (electronic, mechanical, printing, recording or other possible means) or for the propagation of goods any commercial, profitable purposes.

**COMFRST** is the registered trademark of Shenzhen Four Seas Global Link Network Technology Co.,Ltd.Company. All other trademarks or registered trademarks mentioned in this document, by respective owners.

Product specifications and information mentioned in this manual are for reference on subject to updates without notice. Unless there are other special agreed, this manual is used only as a user guide. All statements, information, etc. are not constitute any form of guarantee

Manufacturer: Shenzhen Four Seas Global Link Network Technology Co., Ltd. Company

Technology Co., Ltd. Company

Address: Room 607-610, Block B Tao JINDI Electronic Business Incubation Base, Tenglong Road, Longhua District, Shenzhen, China

Hotline: 4009-001-766 Website: en.comfast.com.cn